## **Directions for Using the Online Appointment System**

 *Note: Google Chrome is the recommended browser to use with the online appointment system.*

- 1. Go t[o https://trac.sheltonstate.edu.](https://trac.sheltonstate.edu/)
- 2. From the *Welcome screen*, enter your **user name** and **password**. An example of the user name and password are on the *Welcome screen*.
	- a. **User Name** SSCC "S" User ID
	- b. **Password** date of birth
- 3. Select **Login**.

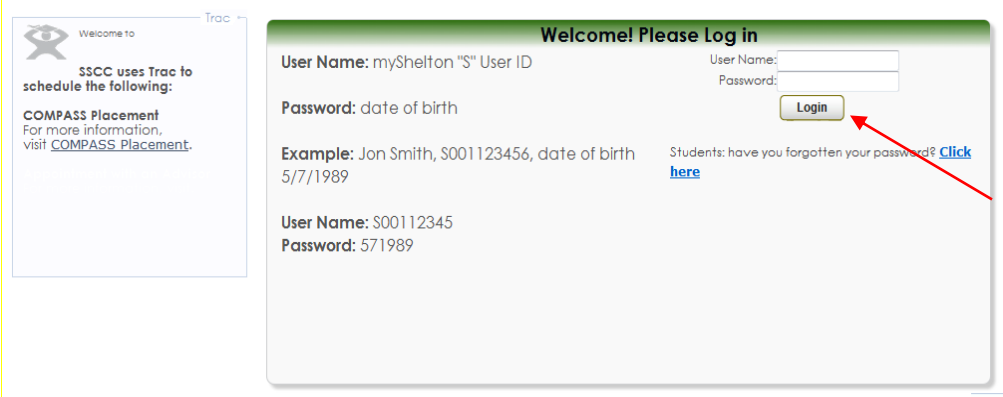

4. From *Student Options*, select **Search Availability**.

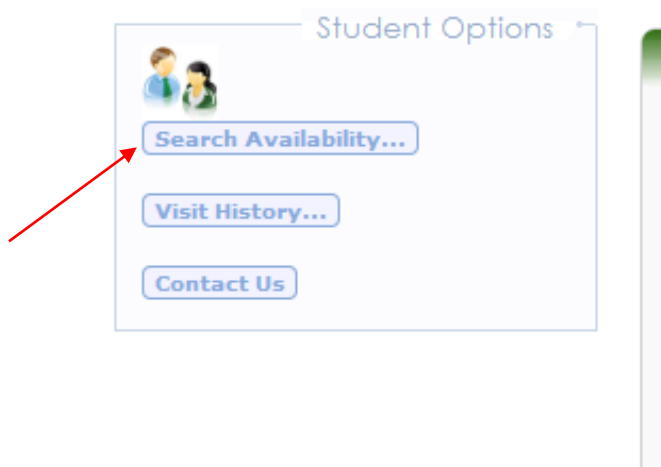

- 5. From the *Search Criteria*, select:
	- a. From the *Center Menu*, select the appropriate Center.
		- i. Select the *Advising Center* to schedule an appointment with an advisor.
		- ii. Select *START Up* to schedule your START Up Day.
		- iii. Select *Testing and Assessment* to register for COMPASS or schedule a Make-Up Exam
	- b. From the *Consultant Menu*, select the appropriate consultant. A choice is required in order to search.
	- c. **DO NOT** change the date range.
	- d. **DO NOT** change the Time or Days.
	- e. Select **Search**.

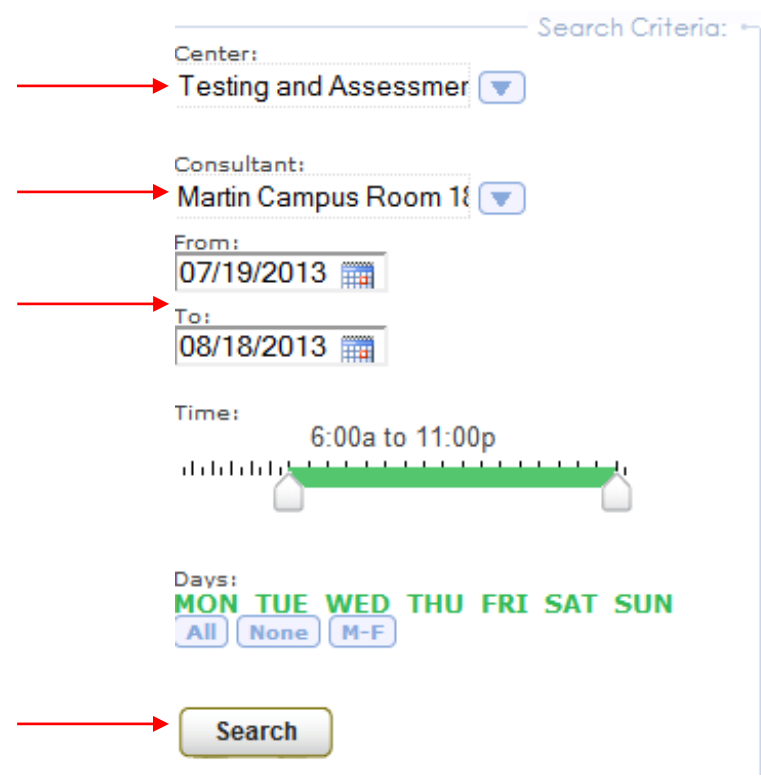

6. View *Available Time Slots*. Use the bottom scroll bar to see all available times.

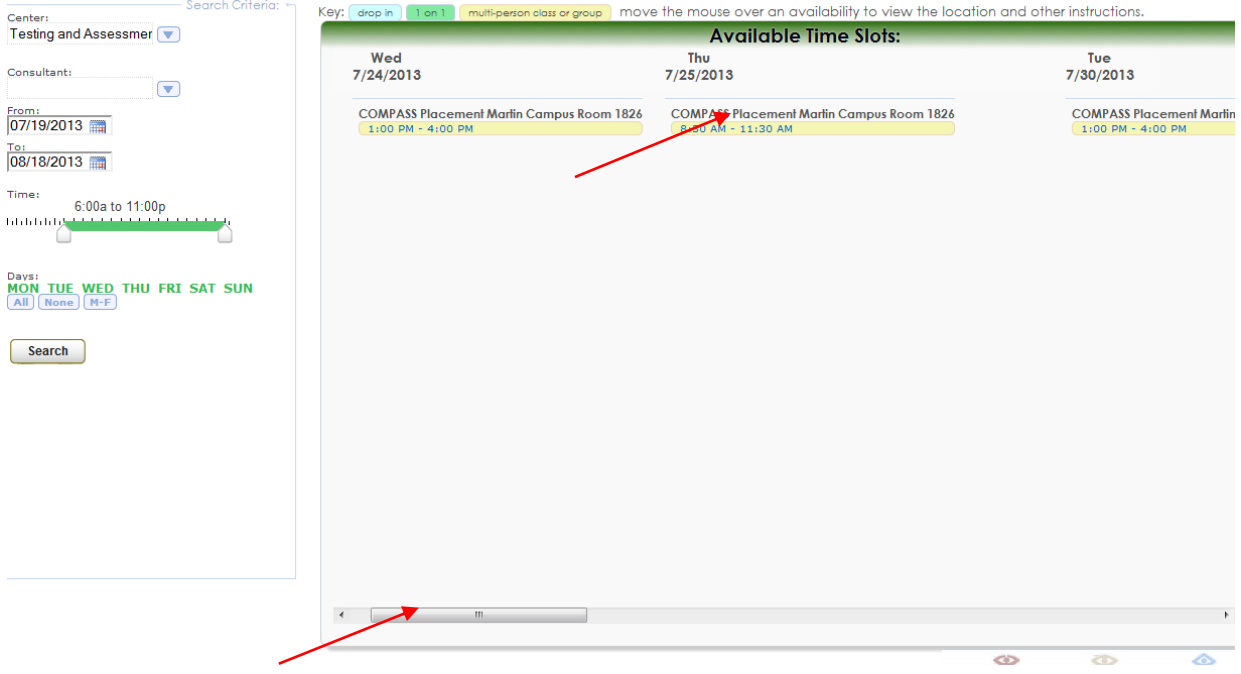

7. Select a time by clicking on the session time you would like to schedule.

Cey: [ drop in ] I an 1 [ multi-person class or group ] move the mouse over an availability to view the location and other instructions.

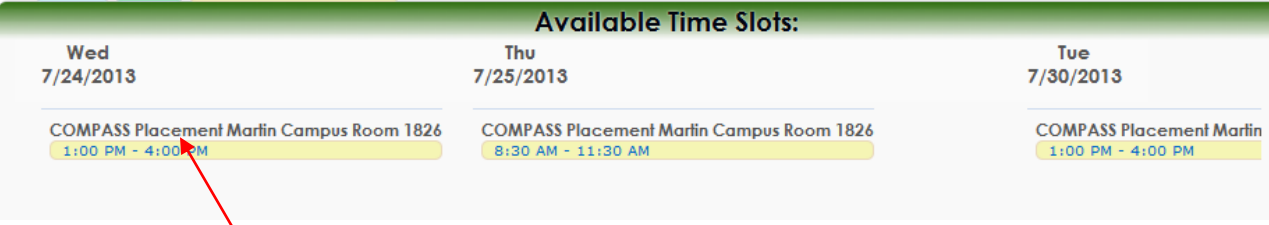

8. Select **Save** when *the Appointment Entry* screen appears.

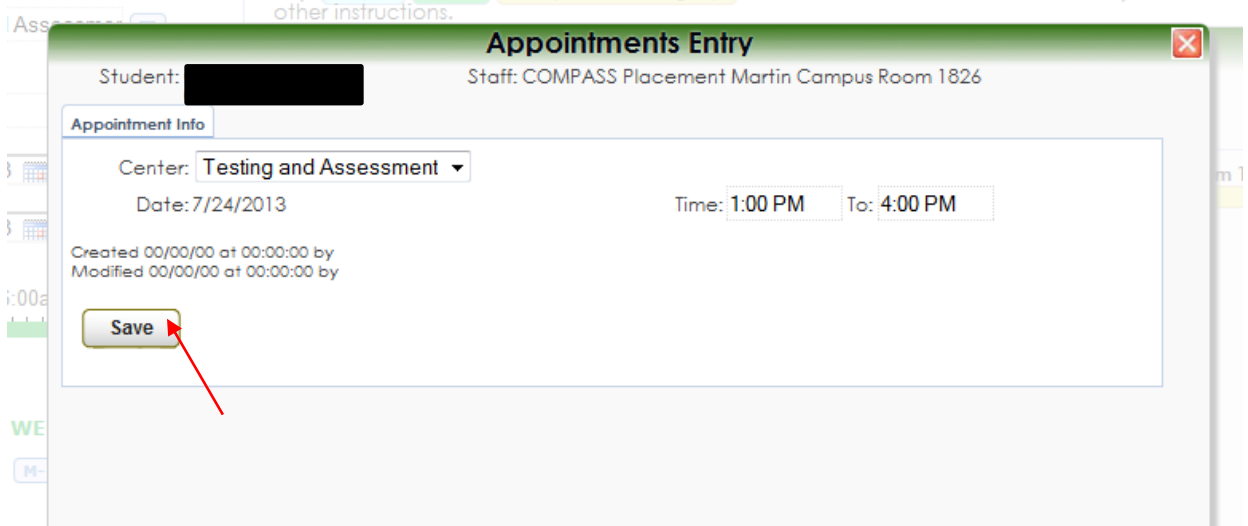

9. Select **Log Off**.

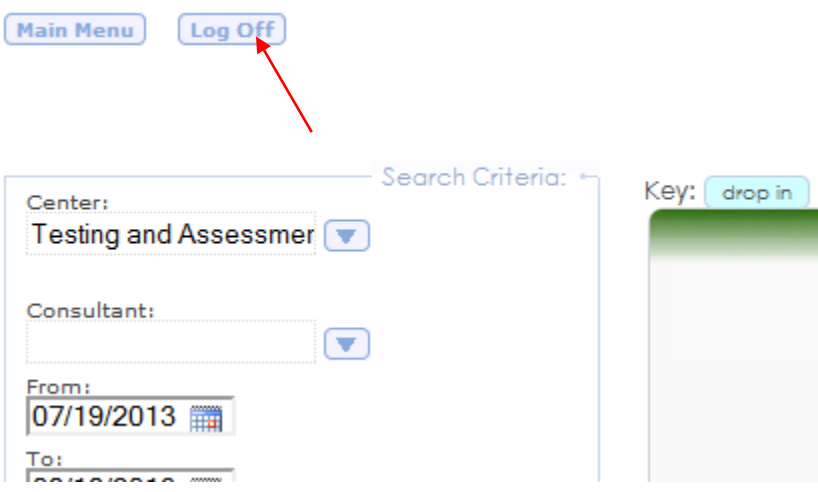

10. You have registered or scheduled your appointment. You will receive a confirmation email.

## **Directions to Cancel and/or Reschedule an Online Appointment**

**Note:** You must cancel your existing appointment to reschedule. Once you cancel, you can reschedule following the instructions to *Using the Online Registration/Appointment System*.

- 1. Go t[o https://trac.sheltonstate.edu.](https://trac.sheltonstate.edu/) *Google Chrome is the recommended browser.*
- 2. From the *Welcome screen*, enter your **user name** and **password**. An example of the user name and password are on the *Welcome screen*.
	- a. **User Name** SSCC "S" User ID
	- b. **Password** date of birth
- 3. Select **Login**.

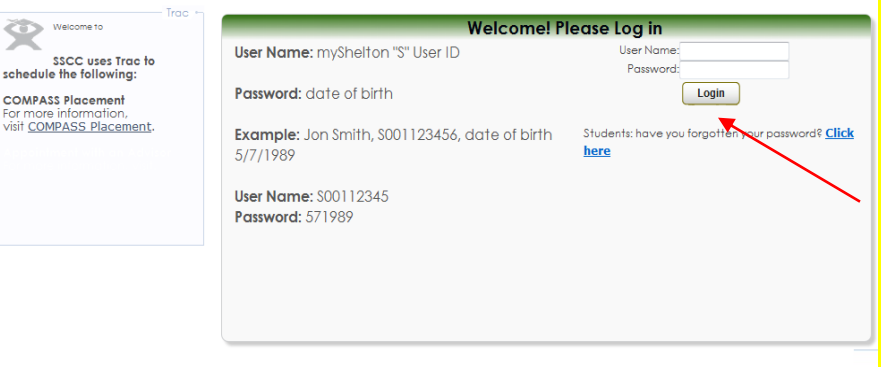

4. Once you login, you will see the session you would like to cancel or reschedule

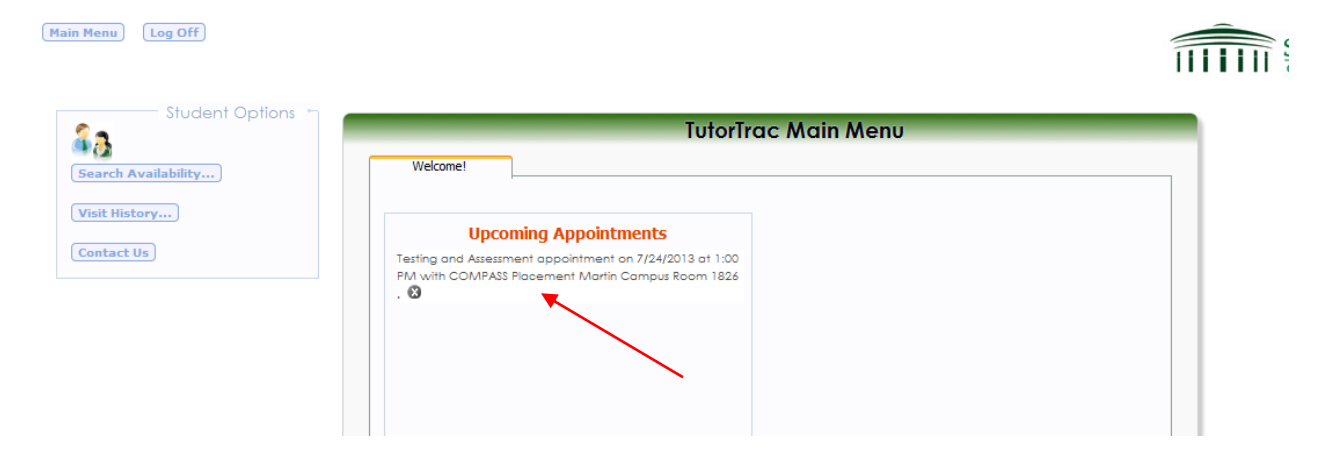

5. Select the *X* to cancel the session.

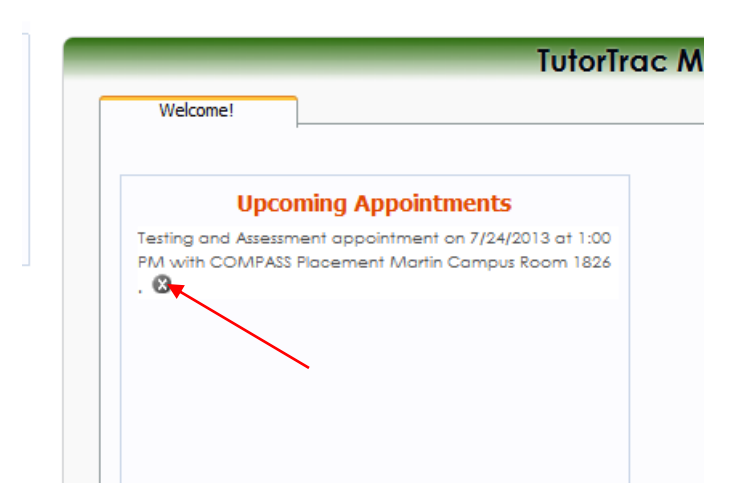

6. From the *Appointment Cancellation* screen, select the **Confirm Cancellation**. You do not have to enter a reason.

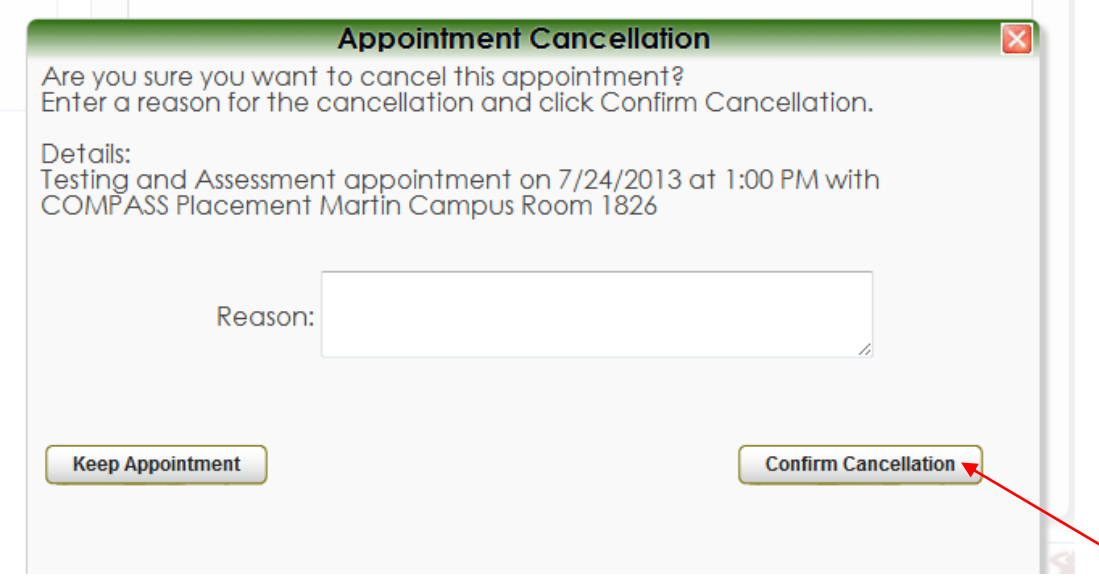

7. You have cancelled your appointment. You will receive a confirmation email. Once the session is cancelled, you may reschedule or log off.